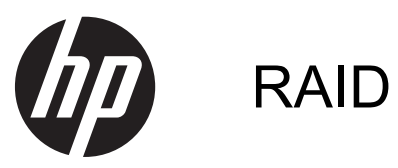

Brukerhåndbok

© Copyright 2011 Hewlett-Packard Development Company, L.P.

Intel er et varemerke for Intel Corporation i USA og andre land. Microsoft og Windows er registrerte varemerker for Microsoft Corporation i USA.

Informasjonen i dette dokumentet kan endres uten varsel. De eneste garantiene for HP-produktene og -tjenestene er uttrykkelig angitt i garantierklæringene som følger med disse produktene og tjenestene. Ingenting i dette dokumentet kan tolkes som en tilleggsgaranti. HP er ikke erstatningsansvarlig for tekniske eller andre typer feil eller utelatelser i dette dokumentet.

Oktober 2012

Dokumentets delenummer: 707990-091

#### **Merknad om produktet**

Denne brukerhåndboken beskriver funksjoner som er felles for de fleste modeller. Enkelte av funksjonene er kanskje ikke tilgjengelig på din datamaskin.

## **Innhold**

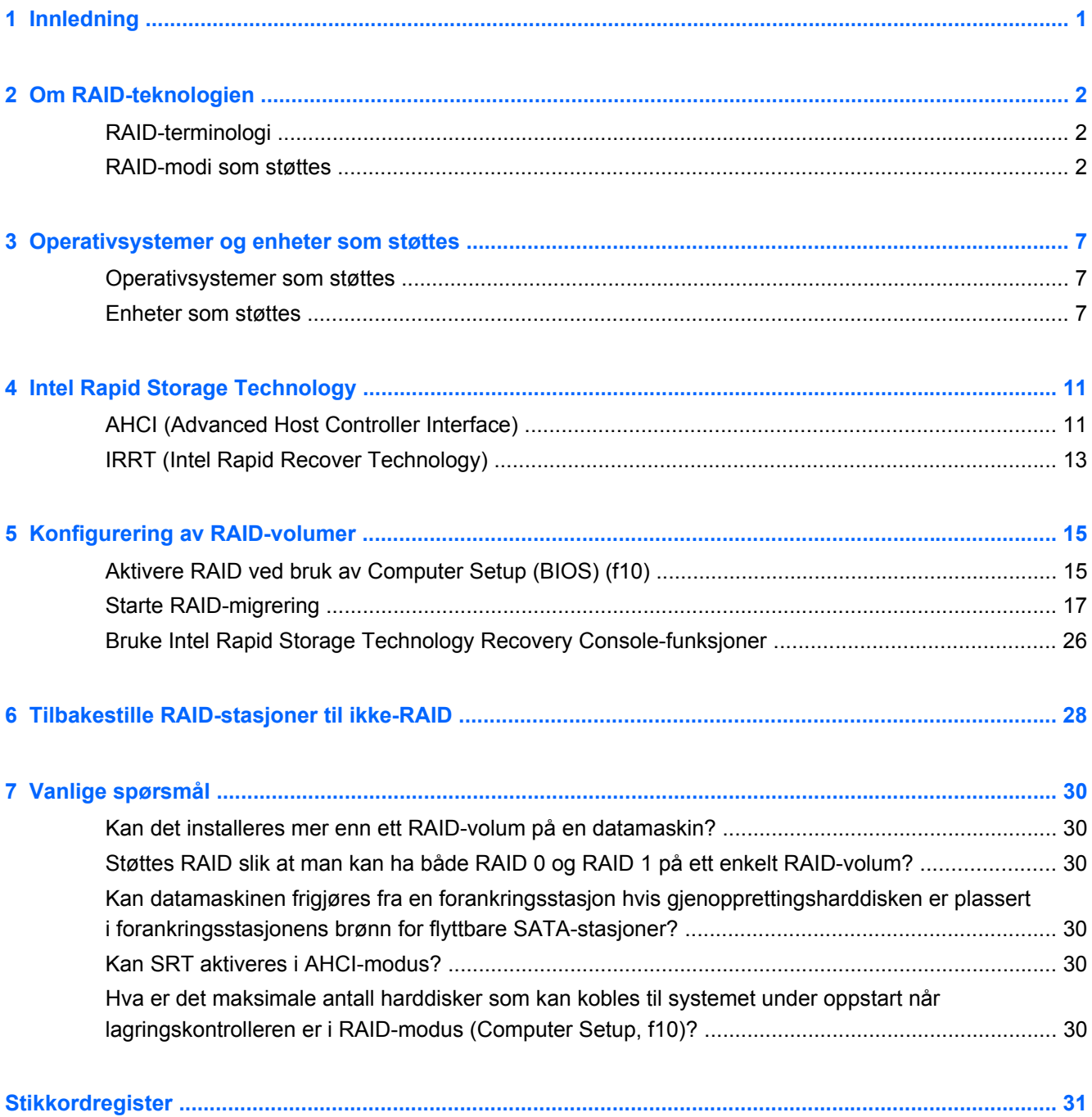

## <span id="page-4-0"></span>**1 Innledning**

Inntil nylig fantes det svært begrensede muligheter for de fleste datamaskinbrukere som ønsket å beskytte data mot harddiskfeil. Mulighetene besto i manuell kopiering av filer til en reservestasjon eller bruk av tungvinn programvare for sikkerhetskopiering. Hvis brukerne ikke utførte en av disse trivielle oppgavene før en harddiskfeil oppsto, ville det kreve mye tid og penger bare å gjenopprette en liten del av dataene på en stasjon. Brukere av servere og stasjonære datamaskiner har lenge kunnet glede seg over sikkerheten og fordelene ved RAID-teknologi (Redundant Array of Independent Disks), som kan gjenopprette data i tilfelle en stasjon svikter.

HP tilbyr nå en enkel RAID-løsning for brukere av bærbare PCer som har behov for å beskytte data på SATA-harddisker (Serial ATA) mot stasjonsfeil og virusangrep. HPs RAID-løsning kan også hjelpe datamaskinbrukere som ofte arbeider med store filer og som ønsker å forbedre lagringsytelsen på datamaskinen.

**MERK:** Illustrasjonene i denne håndboken er kun tilgjengelig på engelsk.

## <span id="page-5-0"></span>**2 Om RAID-teknologien**

I dette kapittelet finner du definisjoner av begrepene som brukes håndboken, og beskrivelser av RAID-teknologiene som støttes av utvalgte HP bærbare PCer.

## **RAID-terminologi**

Enkelte av begrepene i denne tabellen har en bredere betydning, men blir her definert i sammenheng med RAID-implementeringen som er beskrevet i denne håndboken.

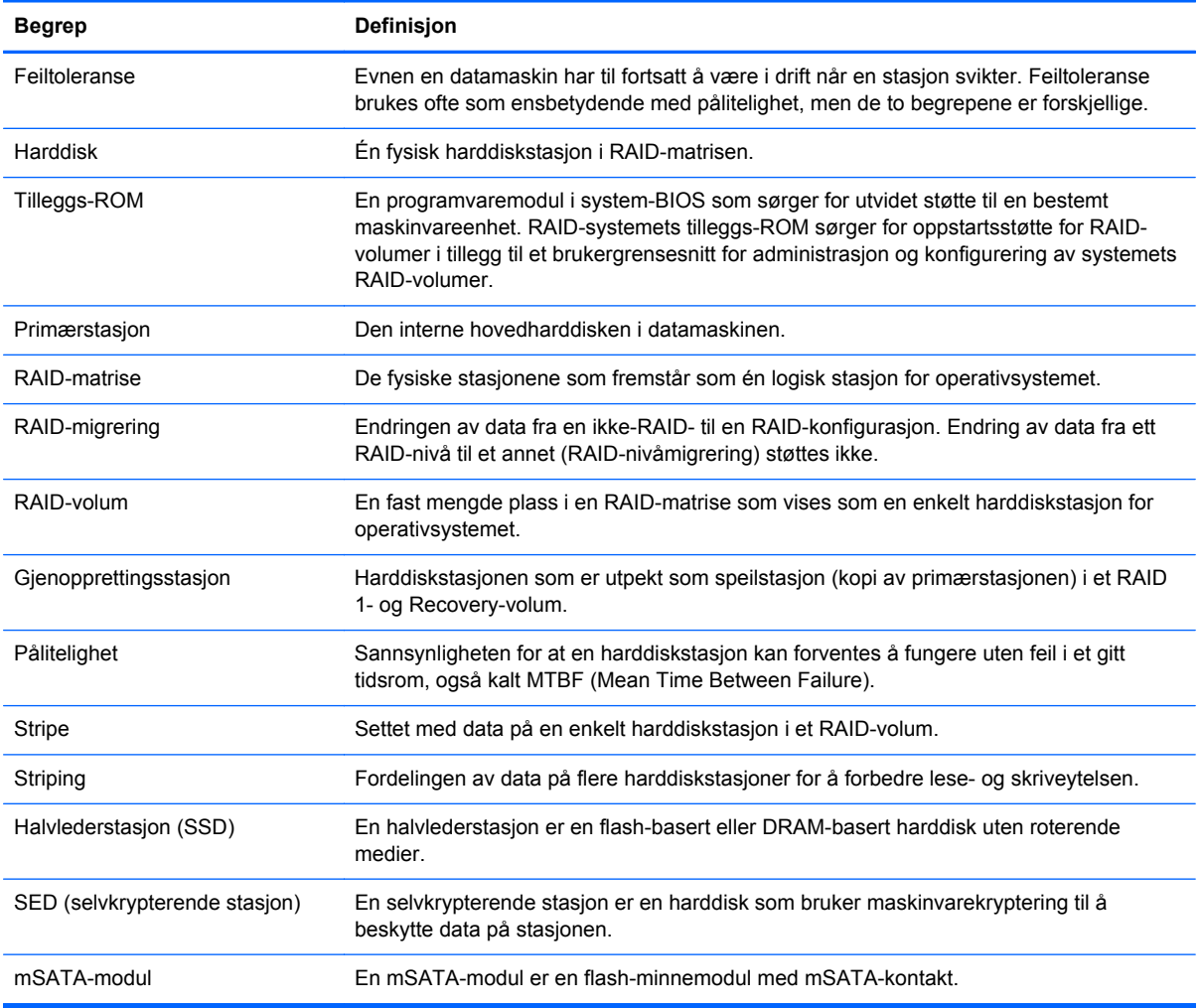

## **RAID-modi som støttes**

RAID-modiene som støttes av HP kontor-PCer, inkluderer RAID 0, RAID 1, RAID 5 og fleksibel databeskyttelse (Recovery), som beskrevet nedenfor. RAID-modiene 0, 1 og Recovery krever to SATA-harddisker. RAID-modus 5 krever tre SATA-harddisker. Dette kan oppnås ved å sette en tredje SATA-harddisk i oppgraderingsrommet til spesialutstyrte datamaskiner. RAID 10 støttes ikke.

<span id="page-6-0"></span>**MERK:** Når SATA-kontrolleren er i RAID-modus, kan den bare støtte opptil fire SATA-portenheter. Aktivering av en femte SATA-portenhet låser datamaskinen. Fjerning av den femte SATAportenheten gjenoppretter normal drift.

#### **RAID 0**

RAID 0 striper, eller fordeler, data på begge stasjonene. På den måten kan data, og særlig store filer, leses raskere fordi dataene leses samtidig fra begge stasjonene. RAID 0 har imidlertid ingen feiltoleranse, noe som betyr at hele matrisen svikter hvis én stasjon svikter.

#### **RAID 1**

RAID 1 kopierer, eller speiler, identiske data på to harddisker. Hvis en harddisk svikter, gjør RAID 1 det mulig å gjenopprette data fra den andre harddisken.

#### **RAID 5**

RAID 5 fordeler data på tre harddisker. Hvis en harddisk svikter, gjør RAID 5 det mulig å gjenopprette data fra de to andre harddiskene.

#### **Fleksibel databeskyttelse (Recovery)**

Fleksibel databeskyttelse (Recovery) er en funksjon i Intel® Rapid Storage Technologyprogramvaren. Recovery forbedrer RAID 1-funksjonaliteten med flere egenskaper som gjør det enklere for brukere å speile data på en utpekt gjenopprettingsstasjon. Recovery gjør det for eksempel mulig å bestemme hvordan gjenopprettingsvolumet skal oppdateres, enten kontinuerlig (standard) eller på forespørsel. Recovery muliggjør også forankring og frigjøring av datamaskinen hvis den andre stasjonen står i forankringsstasjonsbrønnen.

### <span id="page-7-0"></span>**Oversikt over RAID-modiene**

Tabellen nedenfor beskriver funksjonene, bruksområdene og fordelene og ulempene til RAIDmodiene som støttes.

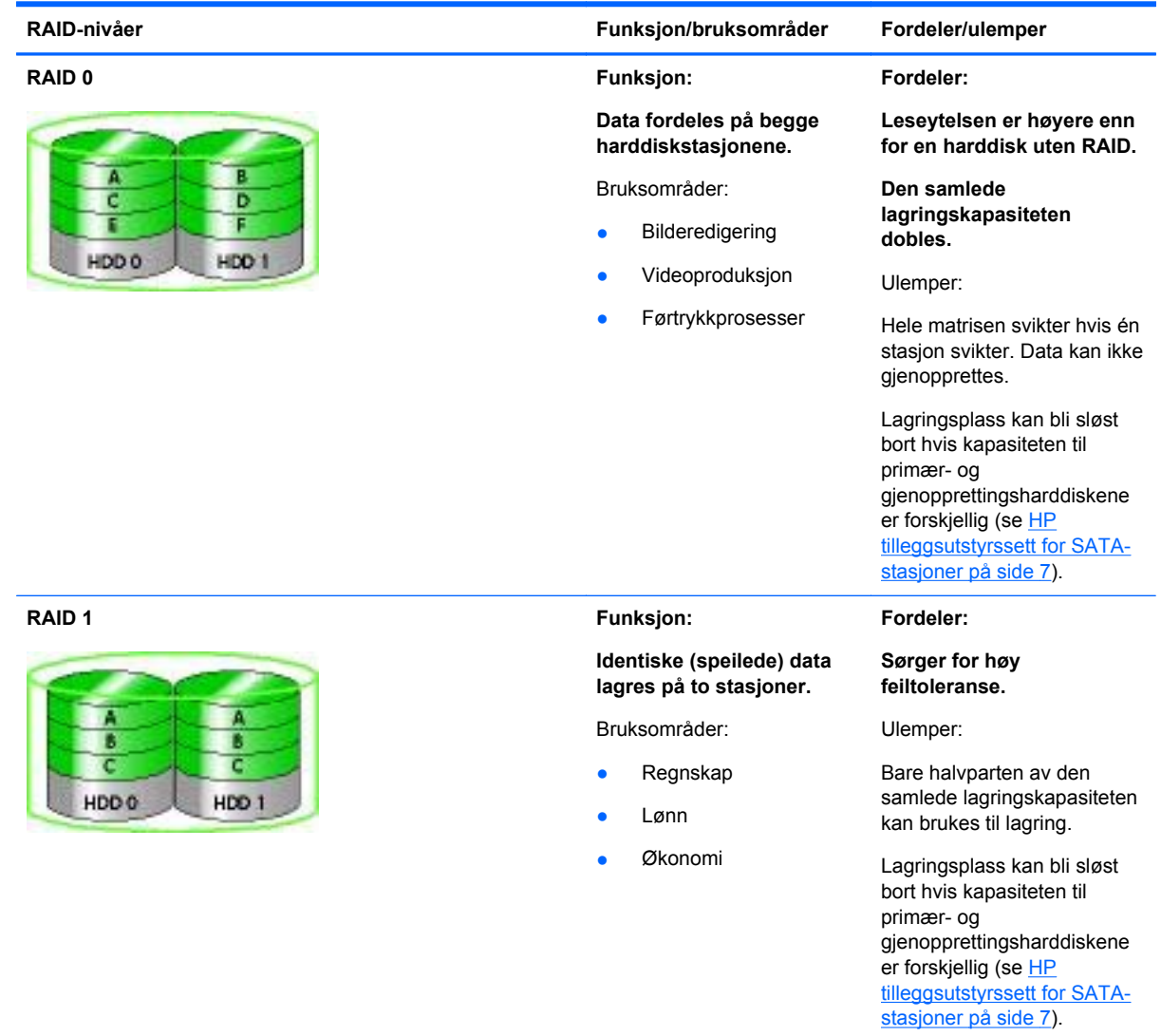

<span id="page-8-0"></span>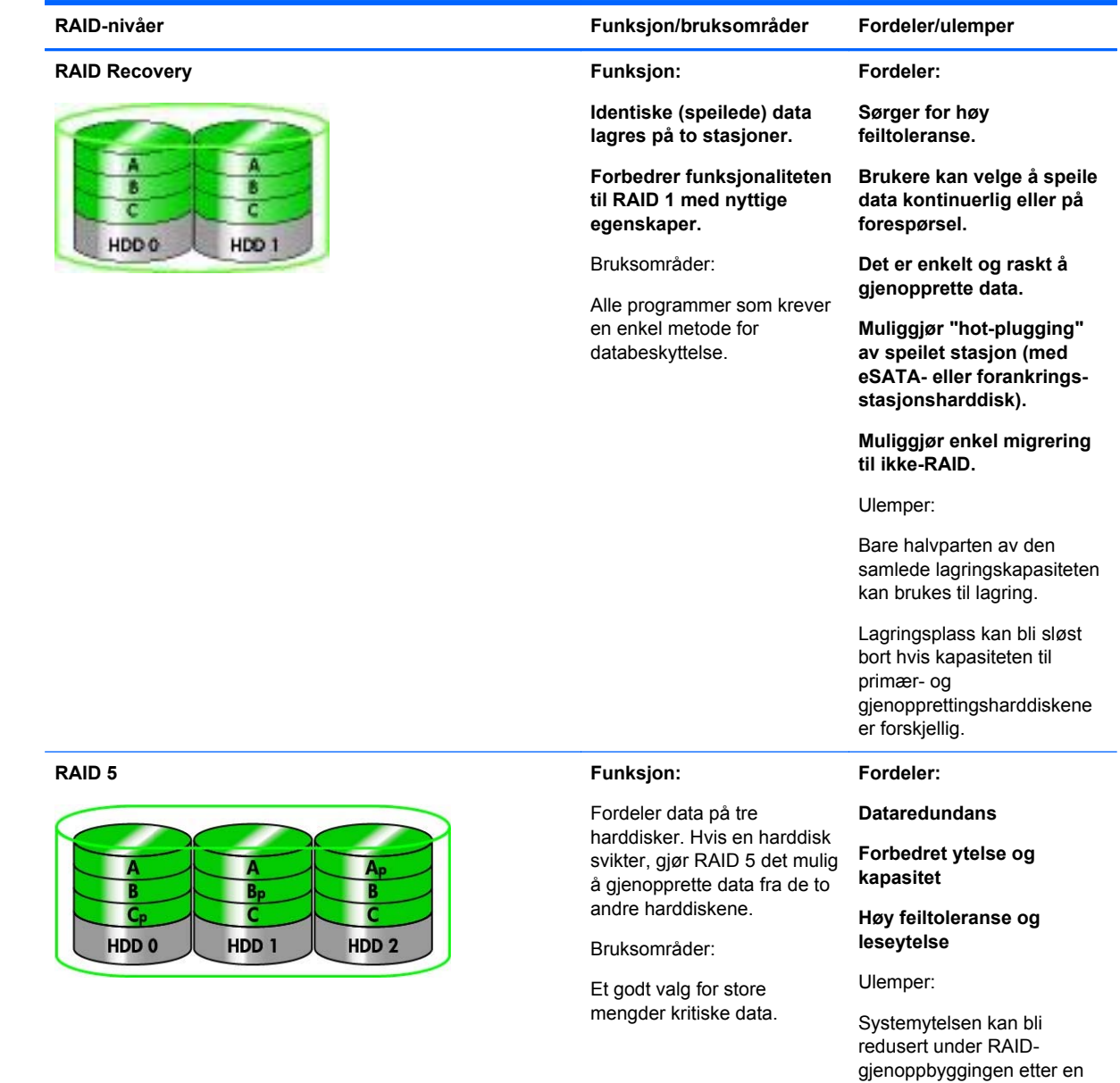

#### **Feiltoleranse**

Feiltoleranse er evnen en RAID-matrise har til å takle og gjenopprette driften etter en stasjonssvikt. Feiltoleransen besørges gjennom redundans. Derfor har RAID 0, som ikke kopierer data til en annen harddisk, ingen feiltoleranse. Når det gjelder RAID 1 og Recovery, kan én stasjon svikte uten at hele matrisen svikter. Det er imidlertid mye enklere å gjenopprette enkeltfiler eller en hel harddisk med Recovery enn ved å bruke RAID 1 alene. Når det gjelder RAID 5, kan én av de tre harddiskene svikte uten at hele matrisen svikter.

harddiskfeil.

#### <span id="page-9-0"></span>**Ytelse**

Ytelse er enkelt å forstå, men vanskelig å måle fordi det innbefatter så mange faktorer, hvorav noen ligger utenfor emneområdet til dette dokumentet. Den totale lagringsytelsen bestemmes av skriveytelsen og leseytelsen, som begge kan variere på grunnlag av RAID-teknologien som velges.

- RAID 0 (striping) forbedrer den totale lagringsytelsen fordi data kan skrives og leses samtidig til og fra to harddisker.
- Recovery og RAID 1 (speiling) skriver de samme dataene til begge harddiskene, slik at skriveytelsen kan bli langsommere. Data kan imidlertid leses fra begge harddiskene, slik at leseytelsen kan bli høyere enn for én enkelt harddisk uten RAID.
- RAID 5 har en ytelse et sted mellom RAID 0 og RAID 1.

## <span id="page-10-0"></span>**3 Operativsystemer og enheter som støttes**

### **Operativsystemer som støttes**

HP RAID støtter operativsystemet Windows 8.

### **Enheter som støttes**

Dette avsnittet beskriver enhetene som støttes i forbindelse med RAID-migrering, inkludert SATAstasjoner, datamaskiner og forankringsstasjoner. Hvilke enheter som støttes er oppsummert i tabellen nedenfor og blir deretter forklart mer detaljert. Eksterne USB SATA-stasjoner som er koblet til datamaskinen eller forankringsstasjonen, kan ikke brukes til RAID-migrering.

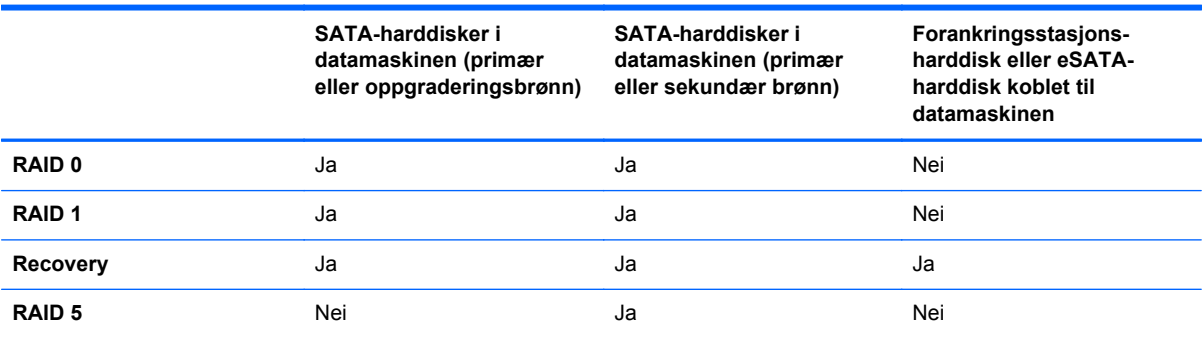

#### **HP tilleggsutstyrssett for SATA-stasjoner**

HP tilbyr SATA-tilleggsutstyr for datamaskinens oppgraderingsbrønn og forankringsstasjonens brønn for flyttbare SATA-stasjoner med støtte for RAID-migrering. Det anbefales at begge stasjonene har samme hastighet for å få optimal RAID-ytelse. HP kontor-PCer som støttes gir imidlertid mulighet for å bruke stasjoner med ulik hastighet i et RAID-volum.

Stasjoner med ulik kapasitet støttes også i forbindelse med RAID-migrering, så lenge kapasiteten til den sekundære (gjenopprettings-)stasjonen er lik eller større enn den primære stasjonens kapasitet. Hvis primærstasjonen for eksempel er på 200 GB, kreves det en stasjon på minst 200 GB i oppgraderingsbrønnen for å opprette et RAID-volum. Hvis kapasiteten til den sekundære stasjonen er større enn primærstasjonens kapasitet, vil ikke den overskytende kapasiteten på den sekundære (eller tredje) stasjonen være tilgjengelig. Hvis primærstasjonen for eksempel er på 160 GB og sekundærstasjonen på 250 GB, kan bare 160 GB på sekundærstasjonen utnyttes i en RAIDkonfigurasjon. Det anbefales derfor at begge stasjonene har samme kapasitet for å få optimal utnyttelse.

#### **eSATA-harddisker (kun på enkelte modeller)**

Ekstern SATA, eller eSATA, er et eksternt grensesnitt som gjør det mulig for en SATA-stasjon å oppnå opptil seks ganger raskere dataoverføringshastighet enn en SATA-stasjon med vanlig USB 2.0-grensesnitt. Illustrasjonen nedenfor viser en aktuell datamaskin med primær harddisk **(1)** og en eSATA-stasjon **(2)** koblet til eSATA-porten (kun på enkelte modeller), noe som åpner for Recovery. Når det gjelder kapasiteten til eSATA-stasjonen, gjelder de samme anbefalingene som for sekundære stasjoner i datamaskinens oppgraderingsbrønn.

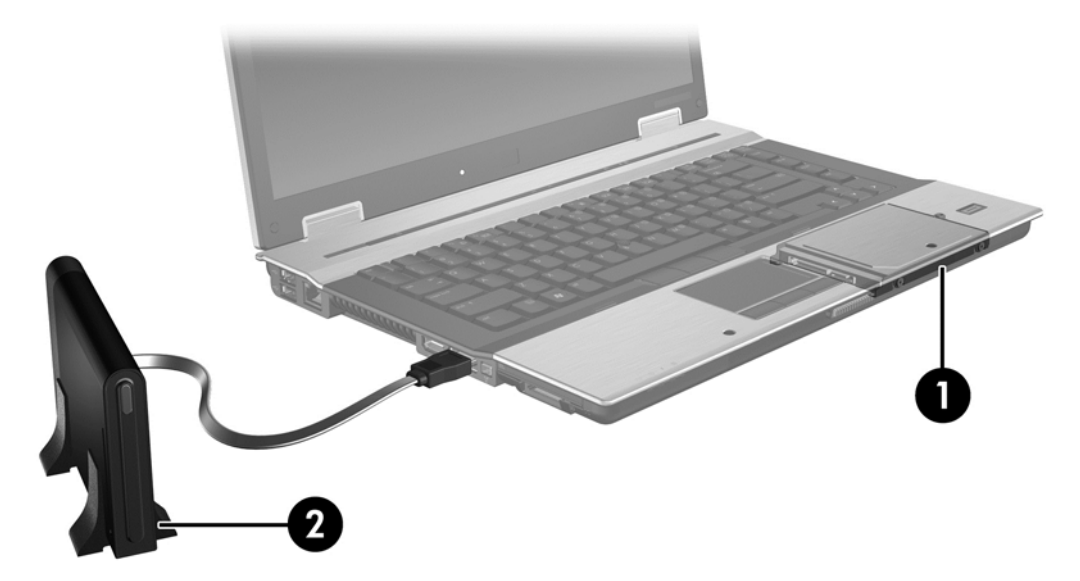

#### <span id="page-12-0"></span>**HP kontor-PCer**

Utvalgte HP kontor-PCer støtter RAID ved bruk av Intel® Rapid Storage Technology-programvare (v10 og høyere) og en andre SATA-stasjon i oppgraderingsbrønnen.

Illustrasjonen nedenfor viser en aktuell datamaskin med primær harddisk **(1)** og en sekundær harddiskstasjon i oppgraderingsbrønnen **(2)**, noe som åpner for RAID 0, RAID 1 og Recovery.

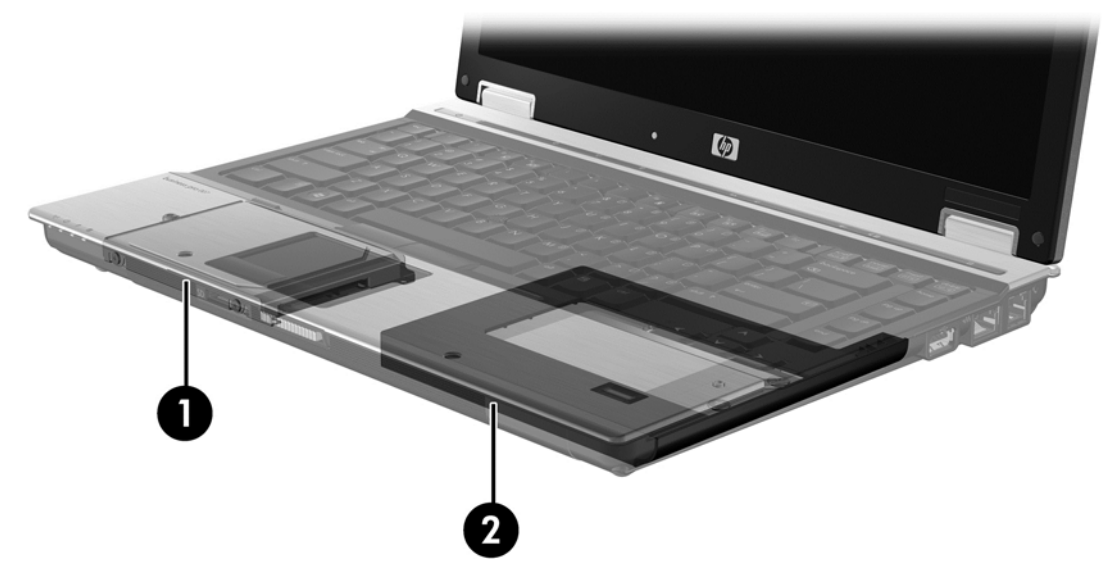

Illustrasjonen nedenfor viser en aktuell datamaskin med primær harddisk **(1)**, en sekundær harddiskstasjon **(2)** og en tredje stasjon i oppgraderingsbrønnen **(3)**, noe som åpner for RAID 5.

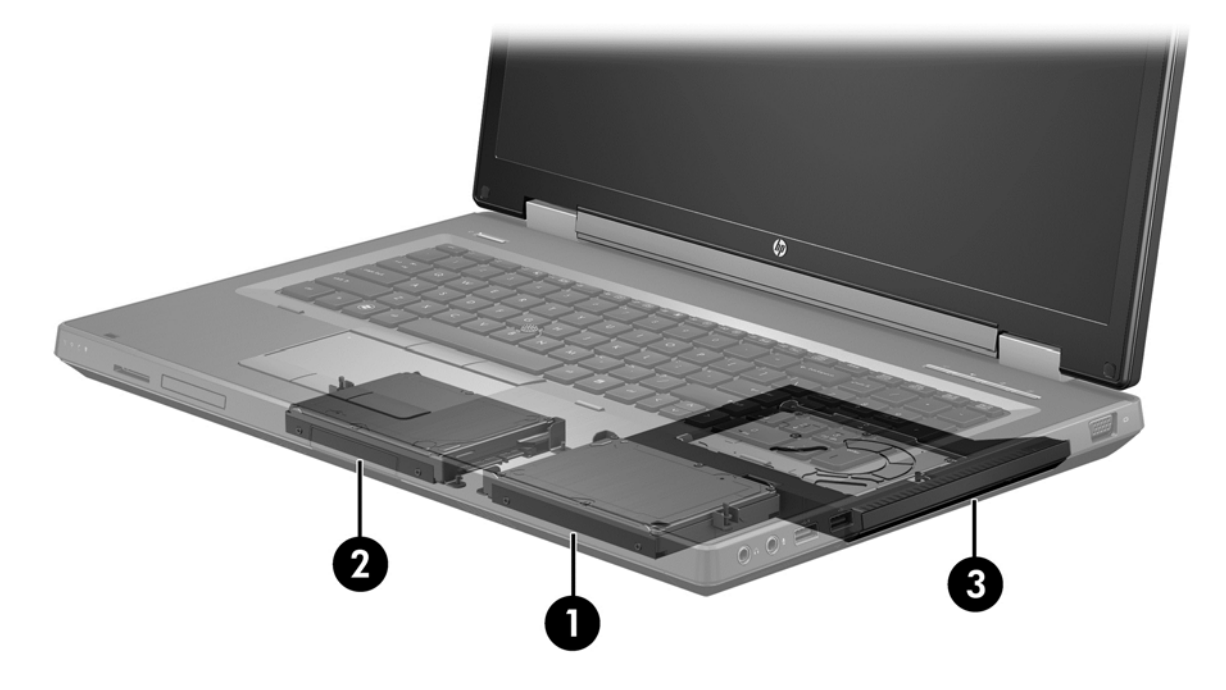

#### <span id="page-13-0"></span>**HP avansert forankringsstasjon**

Recovery støtter forankring og frigjøring. Løsningen kan brukes til å implementere speiling mellom den primære harddisken **(1)** og en tilleggsharddisk i brønnen for flyttbare SATA-stasjoner på HP avansert forankringsstasjon **(2)**.

Illustrasjonen nedenfor viser en HP avansert forankringsstasjon med gjenopprettingsharddisk i brønnen for flyttbare SATA-stasjoner, noe som åpner for Recovery.

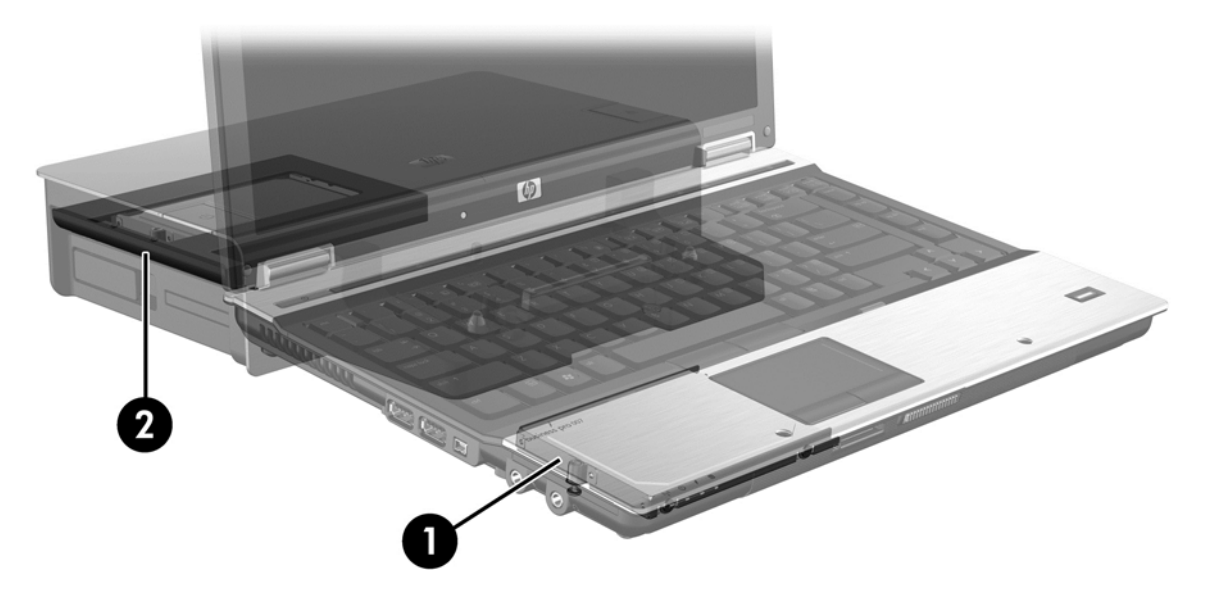

## <span id="page-14-0"></span>**4 Intel Rapid Storage Technology**

Intel® Rapid Storage Technology støtter følgende Recovery-funksjoner.

## **AHCI (Advanced Host Controller Interface)**

AHCI (Advanced Host Controller Interface) er en spesifikasjon som gjør det mulig for lagringsdriveren å aktivere avanserte SATA-funksjoner, som NCQ (Native Command Queuing) og "hot-plug" funksjonalitet. AHCI må være aktivert i Computer Setup (BIOS) for at disse funksjonene skal kunne brukes (se [Aktivere RAID ved bruk av Computer Setup \(BIOS\) \(f10\) på side 15\)](#page-18-0). AHCI er aktivert som standard på aktuelle HP kontor-PCer.

#### **NCQ (Native Command Queuing)**

En stasjons lese-/skrivehode skriver data til en harddiskplate i konsentriske sirkler (spor) basert på rekkefølgen skriveforespørslene mottas i. Fordi programmer sjelden ber om data i samme rekkefølge som de er skrevet i på platen, ville det oppstå lange forsinkelser (latens) hvis stasjonshodet måtte finne data i nøyaktig samme rekkefølge som harddisken mottar leseforespørsler i. NCQ (Native Command Queuing) gjør det mulig for SATA-harddisker å motta flere kommandoer og endre utføringsrekkefølgen for å oppnå bedre ytelse. Dette kan sammenliknes med måten en heis håndterer på- og avstigninger på for å redusere reisetid og mekanisk slitasje. NCQ reduserer også latens og unødvendige stasjonshodebevegelser forbundet med utføringen av flere ventende lese-/ skriveforespørsler, noe som gir bedre ytelse og pålitelighet. NCQ krever støtte fra Computer Setup (BIOS), SATA-kontrolleren og kontrollerdriveren.

#### **"Hot-plug"-funksjonalitet**

"Hot-plug"-funksjonalitet gjør det mulig å sette inn og ta ut en SATA-gjenopprettingsharddisker mens datamaskinen kjører. "Hot-plug"-funksjonalitet støttes når gjenopprettingsharddisken er koblet til eSATA-porten eller plassert i forankringsstasjonens brønn for flyttbare SATA-stasjoner. Gjenopprettingsharddisken i forankringsstasjonens brønn for flyttbare SATA-stasjoner kan for eksempel tas ut mens datamaskinen kjører hvis du midlertidig må sette inn en optisk stasjon i brønnen. "Hot-plug"-funksjonalitet gjør det mulig å forankre og frigjøre datamaskinen når som helst.

#### **Intel Smart Response Technology (kun på enkelte modeller)**

**MERK:** Intel® Smart Response Technology krever at SATA-kontrolleren settes i RAID-modus i Computer Setup (BIOS). Normalt er SRT allerede aktivert og i RAID-modus fra fabrikk, slik at ytterligere brukerkonfigurering er unødvendig.

Intel Smart Response Technology (SRT) er en Intel Rapid Storage Technology (RST) cachingfunksjon som øker systemytelsen i datamaskinen betydelig. Den gjør det mulig for en bruker å konfigurere datamaskinsystemer med en SSD mSATA-modul som brukes som cacheminne mellom harddisken og systemminnet. Denne konfigurasjonen gir fordel av å ha en harddiskstasjon (eller et RAID-volum) for maksimal lagringskapasitet samtidig som den gir forbedret systemytelse.

**MERK:** Intel Smart Response Technology-caching er implementert som en enkeltstasjonsbokstavløsning. Det kreves ingen ekstra stasjonsbokstav for å bruke SSD-enheten som cache. Normalt er SRT allerede aktivert fra fabrikk, slik at ytterligere brukerkonfigurering er unødvendig. SRT støttes ikke ved bruk sammen med SSD- eller SED-stasjoner.

**MERK:** Hvis du legger til en harddisk og skal angi et RAID-volum, må du deaktivere SRT midlertidig. RAID-volumer (dvs. RAID 0, RAID 1 osv.) kan ikke opprettes hvis SRT er aktivert. Deaktiver SRT for å opprette det ønskede RAID-volumet. Når du har deaktivert SRT midlertidig, må du aktivere SRT igjen. Hvis du skal installere programvarebildet på nytt, må SRT deaktiveres først. Du må velge **Set to Available** (angi som tilgjengelig) før du installerer operativsystemet og tilhørende programvare på nytt.

Slik deaktiverer du SRT midlertidig:

- **1.** Fra startskjermen skriver du Intel, og deretter velger du **Intel Rapid Storage Technology**.
- **2.** Klikk **Acceleration** (Akselerering)-lenken og deretter **Disable Acceleration** (Deaktiver akselerering)-lenken.
- **3.** Velg **Disable Acceleration** (Deaktiver akselerering).
- **4.** Klikk **Reset to Available** (Tilbakestill til tilgjengelig)-lenken. Vent til Akselerasjonsmodus er fullført.

**I''y VIKTIG:** Du må deaktivere SRT midlertidig når du bytter RAID-modus. Utfør endringen, og aktiver SRT på nytt. Hvis du ikke deaktiverer denne funksjonen, vil du ikke kunne opprette eller endre RAIDvolumer.

**WERK:** HP støtter ikke SRT med selvkrypterende stasjoner (SED).

Slik aktiverer du SRT:

- **1.** Velg **Start > Alle programmer > Intel > Rapid Storage Technology**.
- **2.** Klikk på ikonet **Accelerate** (akselerer) og deretter på **Select device** (velg enhet).
- **3.** Velg SSD-størrelsen som skal tildeles til cacheminnet.
	- **MERK:** Det anbefales å bruke maksimumsstørrelsen. Eventuell gjenværende plass på SSD kan brukes til datalagring ved bruk av en enkeltdatadisk.
- **4.** Velg harddisken (eller RAID-volumet) som skal akselereres.

**WERK:** Det anbefales sterkt å akselerere systemvolumet eller systemdisken for å få maksimal ytelse.

**5.** Velg akselerasjonsmodus og klikk på **OK**. Den anbefalte innstillingen er **Maximized** (maksimert) modus, som er akselerasjon optimalisert for inn- og utdataytelse.

Siden oppdateres og rapporterer den nye akselerasjonskonfigurasjonen i akselerasjonsvisningen.

**MERK:** Du må deaktivere SRT før du bytter harddisk eller installerer diskbildet på en harddisk på nytt

**MERK:** Når du bytter harddisk eller installerer diskbildet på en harddisk på nytt, må du tømme cacheminnet for å unngå datakonflikt med informasjonen som er lagret der. For å tømme cacheminnet skriver du Intel fra startskjermen. Velg deretter **Intel Rapid Storage Technology**. Klikk deretter på lenken Acceleration (Akselerering), velg **Disable Acceleration** (Deaktiver akselerering) og klikk på lenken **Reset to Available** (Tilbakestill til tilgjengelig) for å tømme cacheminnet.

<span id="page-16-0"></span>Slik konfigurerer du SATA-modus i Computer Setup (BIOS):

- **1.** Slå på eller omstart datamaskinen og trykk på esc mens meldingen "Press the ESC key for Startup Menu" (trykk på ESC-tasten for oppstartsmenyen) vises nederst på skjermen.
- **2.** Trykk på f10 for å åpne Computer Setup (BIOS).
- **3.** Bruk en pekeenhet eller piltastene til å velge **System Configuration** (systemkonfigurasjon) **> Device Configuration** (enhetskonfigurasjoner).
- **4.** I **SATA Device Mode** (SATA-enhetsmodus) endrer du verdien til **RAID**.
- **5.** Bruk deretter piltastene til å velge **File** (fil) **> Save Changes and Exit** (lagre endringer og avslutt), og trykk på enter.

Se [http://www.intel.com/support/chipsets/sb/CS-032826.htm?wapkw=Smart%20Response](http://www.intel.com/support/chipsets/sb/CS-032826.htm?wapkw=Smart%20Response%20Technology) [%20Technology](http://www.intel.com/support/chipsets/sb/CS-032826.htm?wapkw=Smart%20Response%20Technology) for å få mer informasjon om Intel Smart Response Technology.

### **IRRT (Intel Rapid Recover Technology)**

Intel Rapid Storage Technology støtter disse gjenopprettingsfunksjonene.

#### **Speiloppdateringspolicyer**

Med Recovery kan du bestemme hvor ofte speilharddisken skal oppdateres: kontinuerlig eller på forespørsel. Hvis du velger en kontinuerlig oppdateringspolicy, blir data på primærstasjonen samtidig kopiert til speilstasjonen så lenge begge stasjonene er koblet til systemet. Hvis du frigjør datamaskinen ved bruk av gjenopprettingsstasjonen på forankringsstasjonen, vil alle nye eller endrede data på primærharddisken automatisk bli kopiert til gjenopprettingsharddisken når den bærbare PCen forankres igjen. Denne policyen sørger også for at en avbrutt speilingsoperasjon blir fullført hvis den ble avbrutt fordi du frigjorde den bærbare PCen.

Hvis du velger å oppdatere på forespørsel, blir data på den primære harddisken kopiert til speilharddisken bare når du ber om det ved å velge **Update Recovery Volume** (oppdater gjenopprettingsvolum) i Recovery. Bare nye og oppdaterte filer på primærstasjonen blir kopiert til speilharddisken på forespørsel. Før speilharddisken blir oppdatert, gjør denne policyen det mulig å gjenopprette filer hvis de tilsvarende filene på primærharddisken blir ødelagt. Denne policyen kan også beskytte data på speilharddisken hvis primærharddisken blir angrepet av virus, forutsatt at du ikke oppdaterer speilharddisken etter virusangrepet.

**MERK:** Du kan endre speiloppdateringspolicy når som helst ved å høyreklikke på **Modify Volume Update Policy** (Endre volumoppdateringspolicy).

#### **Automatisk harddiskveksling og rask gjenoppretting**

Hvis primærharddisken svikter, skifter Recovery automatisk til speilstasjonen uten inngripen fra brukeren. Recovery viser en melding som varsler om feilen på primærharddisken. I mellomtiden kan datamaskinen startes opp fra speilharddisken. Når en ny primærharddisk er installert og datamaskinen startes opp, kopierer den raske gjenopprettingsfunksjonen til Recovery alle speildata til primærharddisken.

**MERK:** Hvis du har valgt oppdatering på forespørsel og primærharddisken svikter eller en fil på primærharddisken blir ødelagt, mister du alle data som ikke er speilet.

#### **Forenklet migrering fra RAID til ikke-RAID**

Brukere kan migrere fra et RAID 1- eller Recovery-volum til to harddisker uten RAID, dvs. "løse opp matrisen", ved å følge veiledningen i [Tilbakestille RAID-stasjoner til ikke-RAID på side 28](#page-31-0).

Migrering fra RAID 1 til Recovery støttes også. Migrering fra RAID 0 til RAID 1 eller fra RAID 0 til en primærharddisk uten RAID støttes imidlertid ikke.

## <span id="page-18-0"></span>**5 Konfigurering av RAID-volumer**

**MERK:** Hvis systemet har Intel® Smart Response Technology, kan du se [Intel Rapid Storage](#page-14-0) [Technology på side 11](#page-14-0) før du konfigurerer RAID-volumer.

Veiledningen nedenfor forutsetter at en aktuell harddisk er installert i datamaskinens oppgraderingsbrønn, i forankringsstasjonens brønn for flyttbare SATA-stasjoner eller er koblet til datamaskinens eSATA-port (se [Enheter som støttes på side 7\)](#page-10-0).

Den grunnleggende RAID-migreringen består av disse trinnene:

- Aktiver RAID via Computer Setup (BIOS).
- Start RAID-migrering ved hjelp av Intel® Rapid Storage Technology Console.

**FORSIKTIG:** Pass på at datamaskinen er koblet til strømnettet før du følger disse fremgangsmåtene. Manglende strøm under RAID-migreringen kan føre til tap av data.

## **Aktivere RAID ved bruk av Computer Setup (BIOS) (f10)**

**MERK:** Disse fremgangsmåtene forutsetter at du bruker harddiskbildet som ble levert sammen med datamaskinen. Hvis et annet diskbilde er installert på datamaskinen, må du *først* aktivere RAID via Computer Setup (BIOS) (f10) og deretter installere operativsystemet og alle nødvendige drivere, inkludert Intel Rapid Storage Technology-driveren. Følg deretter fremgangsmåten i [Starte RAID](#page-20-0)[migrering på side 17.](#page-20-0) RAID-volumer opprettes primært mellom den primære harddisken og en internt tilkoblet sekundær harddisk. Det er ikke tillatt å opprette RAID-volumer mellom en primær harddisk og en eksternt tilkoblet harddisk. Det er mulig å opprette et RAID-volum mellom to eksternt tilkoblede harddisker, men dette har lite for seg.

- **1.** Slå på eller start datamaskinen på nytt.
- **2.** Trykk på f10 så snart datamaskinen starter opp.

**MERK:** Hvis du ikke trykker på f10 tidsnok, må du omstarte datamaskinen og deretter trykke på f10 igjen for å åpne verktøyet.

**3.** Velg **System Configuration** (systemkonfigurasjon) **> Device Configurations** (enhetskonfigurasjoner) i Computer Setup (BIOS).

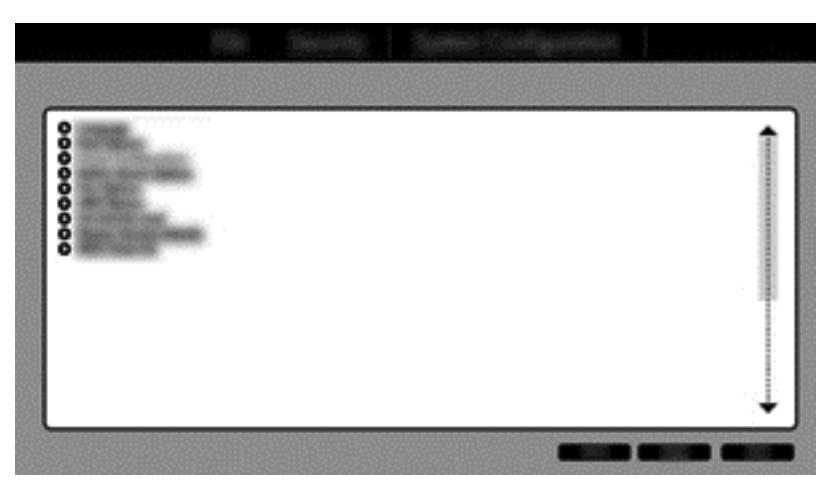

- **4.** Velg **RAID** under **SATA Device Mode** (SATA-enhetsmodus) i vinduet Device Configurations (enhetskonfigurasjoner). Klikk på **Confirm** (bekreft). Da vises denne meldingen: "Changing this setting may require reinstallation of your operating system. Are you sure you want to proceed?" (Endring av denne innstillingen kan kreve at operativsystemet installeres på nytt. Vil du fortsette?)
	- **MERK:** Harddiskbildet som leveres med datamaskinen, inneholder drivere som gjør det mulig å veksle mellom AHCI- og RAID-modus uten å installere operativsystemet på nytt. Hvis du bruker et annet harddiskbilde, må du kanskje installere operativsystemet på nytt.
	- **MERK:** Under SATA Device Mode (SATA-enhetsmodus) er det en avmerkingsboks for Ctrl I Prompt (Ctrl I-ledetekst). Hvis det er merket av for dette, er Intels tilleggs-ROM-skjermbilde synlig under oppstart av datamaskinen.

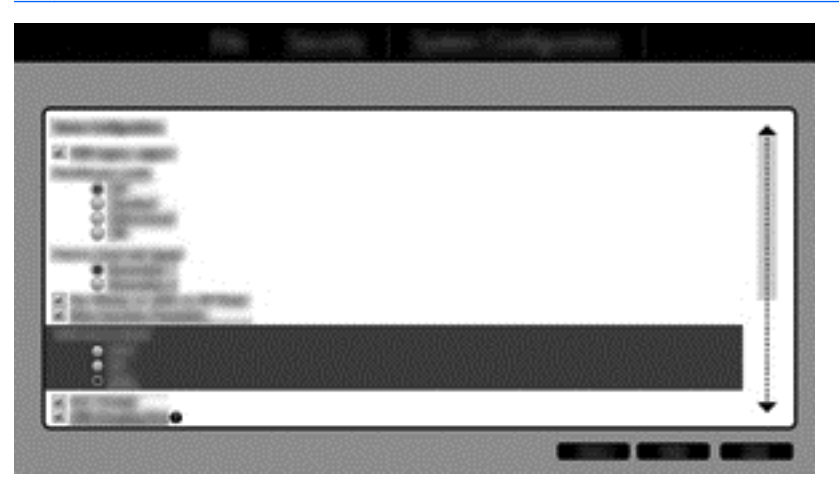

**5.** Velg **File** (Fil) **> Save Changes and Exit** (Lagre endringer og avslutt). Klikk på **Yes** (Ja) for å lagre endringene. Hvis du ikke vil bruke endringene, velger du **Ignore Changes and Exit** (Overse endringer og avslutt).

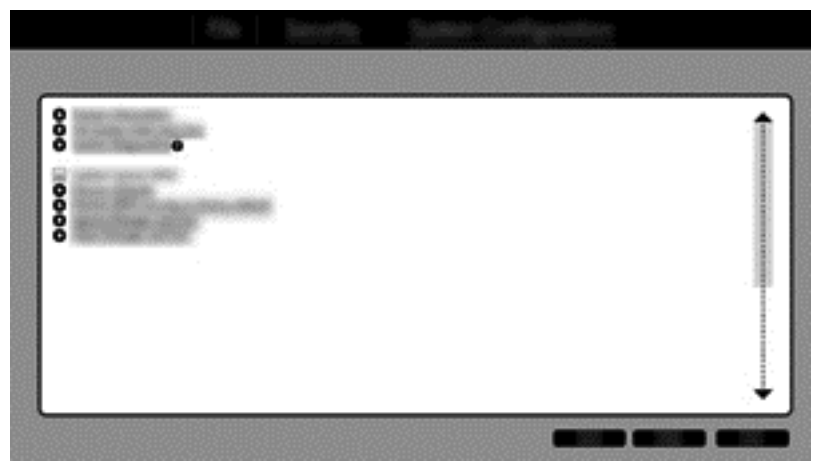

- **FORSIKTIG:** Du må IKKE slå datamaskinen av mens ROM-modulen lagrer f10 Computer Setup-endringene, fordi CMOS-brikken (Complementary Metal Oxide Semiconductor) kan bli ødelagt. Slå datamaskinen av først etter å ha avsluttet f10 Setup-skjermbildet.
- **6.** Når operativsystemet har startet opp, kan du starte RAID-migreringen.

## <span id="page-20-0"></span>**Starte RAID-migrering**

**▲** Åpne Intel Rapid Storage Technology Console. Fra startskjermen skriver du **Intel**, og deretter velger du Intel Rapid Storage Technology. Følg veiledningen på skjermen.

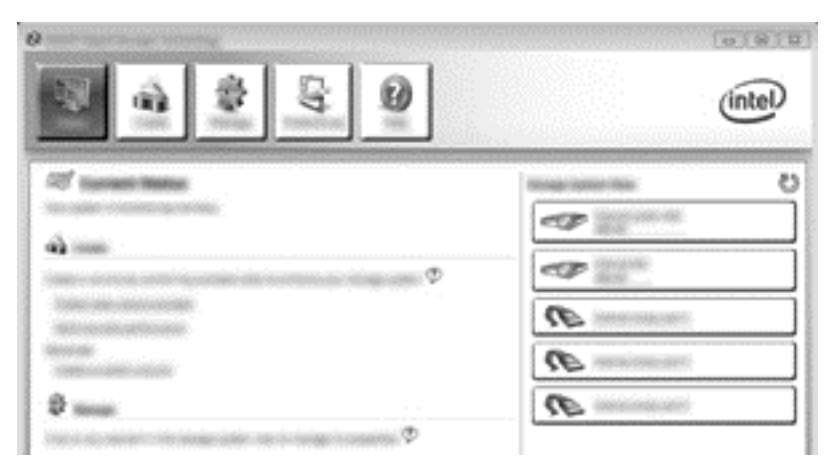

#### **Migrere til RAID 1**

**1.** Klikk på **Create** (opprett), **Real-time data protection (RAID 1)** (databeskyttelse i sanntid) og deretter **Next** (neste).

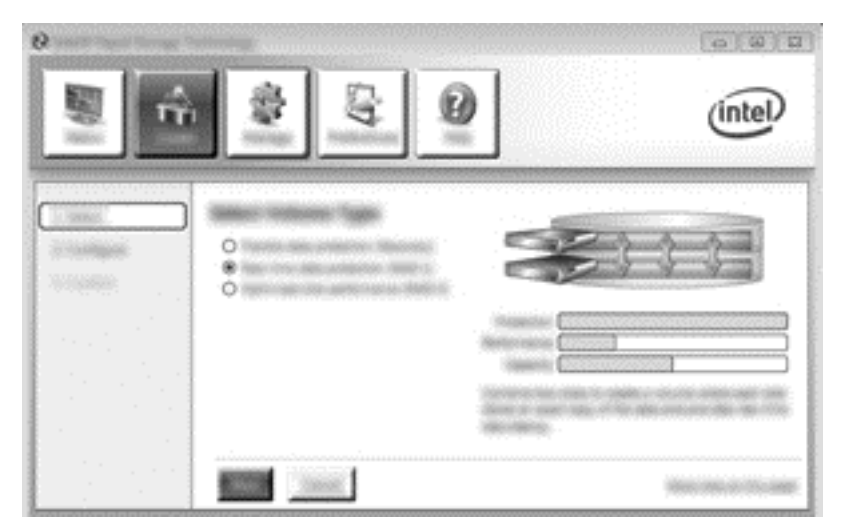

**2.** Opprett et volumnavn (eller bruk det foreslåtte navnet), velg de to harddiskstasjonene som skal brukes til RAID 1-matrisen, og klikk på **Next** (neste).

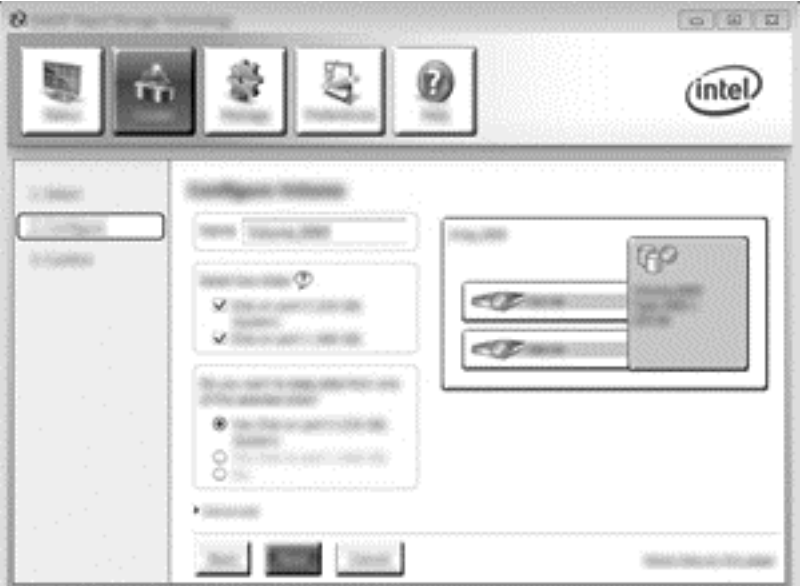

**3.** Klikk på **Create Volume** (opprett volum) for å starte migreringsprosessen.

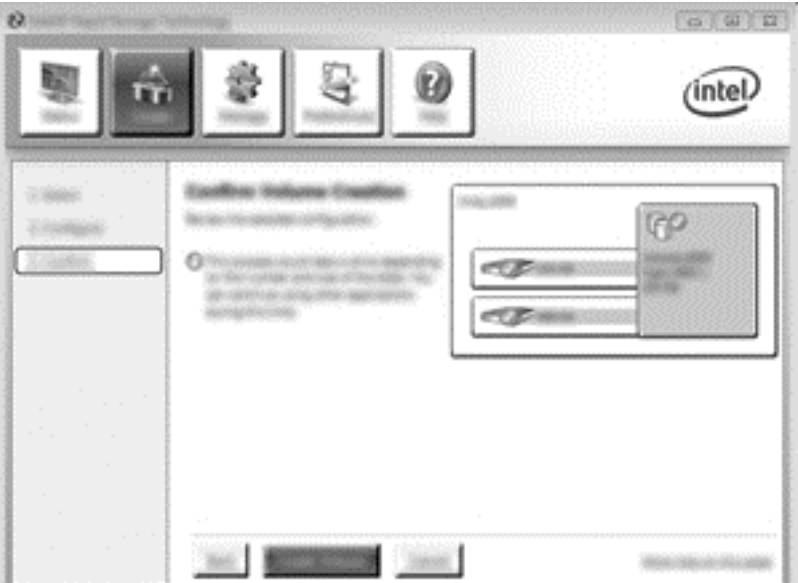

<span id="page-22-0"></span>**4.** Når du har klikket på **Create Volume** (opprett volum), får du beskjed om at matrisen har blitt opprettet. Klikk på **OK**. Migreringen av matrisen fortsetter i bakgrunnen. Datamaskinen kan brukes på vanlig måte mens migreringen fortsetter.

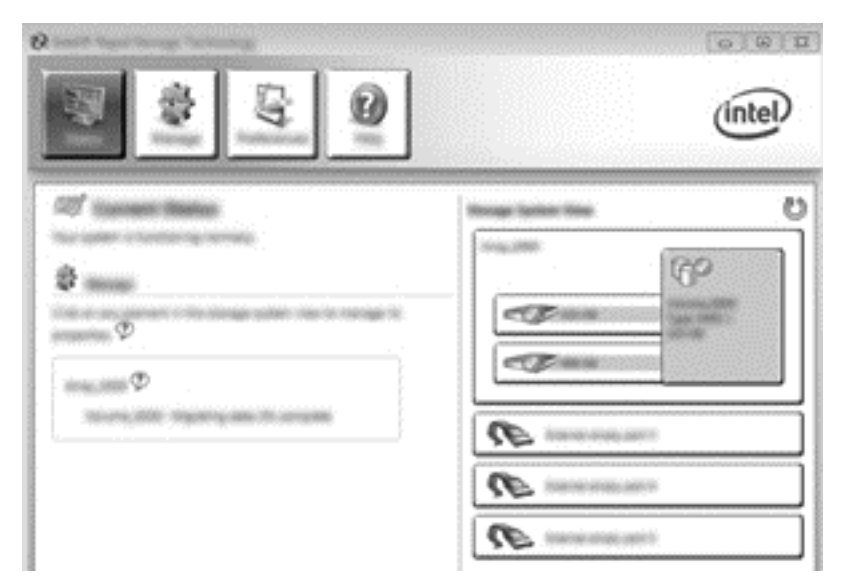

- **5.** Når du blir varslet om at migreringen av matrisen er fullført, lukker du alle åpne programmer og omstarter datamaskinen.
- **6.** Når datamaskinen startes, oppdager operativsystemet den nyopprettede matrisen og ber om en omstart. Start datamaskinen på nytt når du blir bedt om det. RAID-migreringen er fullført etter den siste omstarten.

#### **Migrere til fleksibel databeskyttelse (Recovery)**

Recovery gir bedre kontroll over hvordan data kopieres fra primærstasjonen til gjenopprettingsstasjonen. Hvis den sekundære harddisken er plassert i HP avansert forankringsstasjons brønn for flyttbare SATA-stasjoner eller er koblet til datamaskinens eSATA-port (kun på enkelte enheter), er Recovery det eneste tilgjengelige RAID-alternativet.

**MERK:** Fleksibel databeskyttelse er ikke tilgjengelig ved bruk av eSATA-porten til forankringsstasjonen på enkelte modeller. På modeller som ikke får tilgang til fleksibel databeskyttelse på eSATA-porten til forankringsstasjonen, kobler du til ved bruk av eSATA-porten på den bærbare PCen.

**1.** Klikk på **Create** (opprett), **Flexible data protection (Recovery)** (fleksibel databeskyttelse) og deretter **Next** (neste).

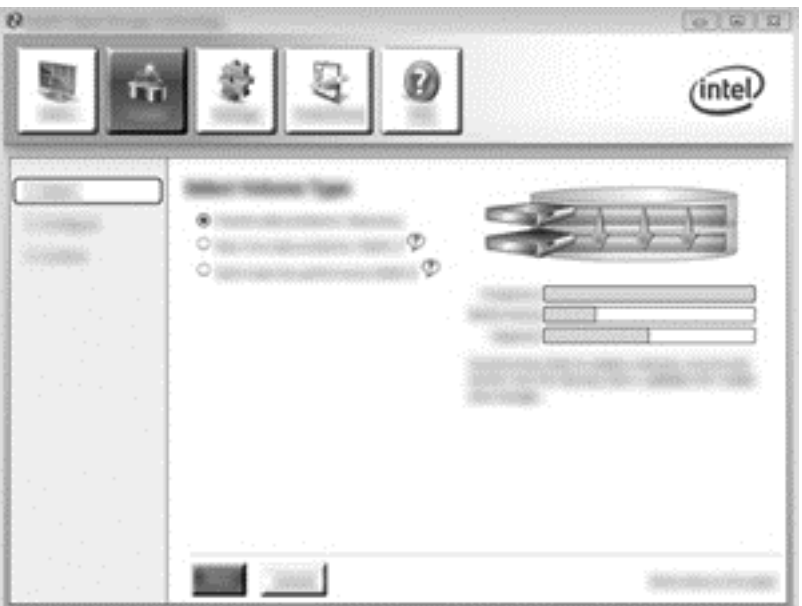

**2.** Opprett et volumnavn (eller bruk det foreslåtte navnet). De to harddiskene som skal brukes til Recovery-matrisen, er allerede valgt. Klikk på **Next** (neste).

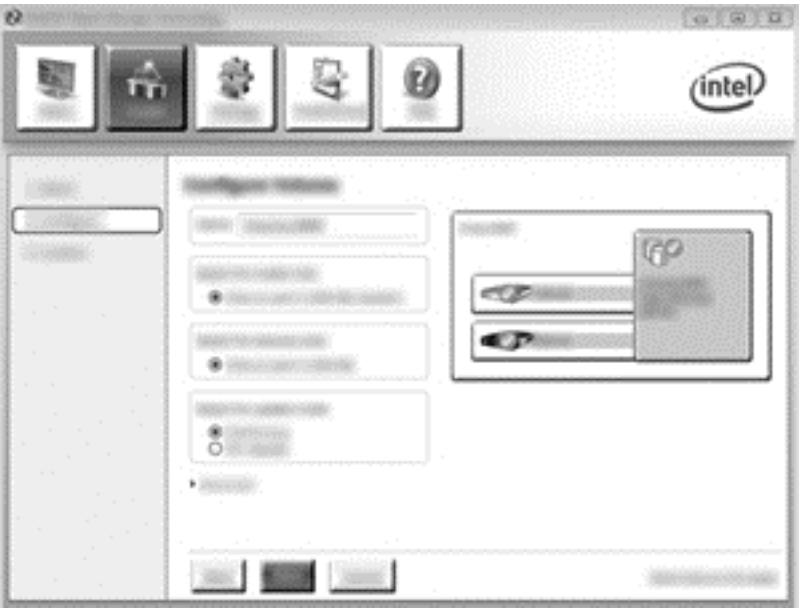

**3.** Klikk på **Create Volume** (opprett volum) for å starte migreringsprosessen.

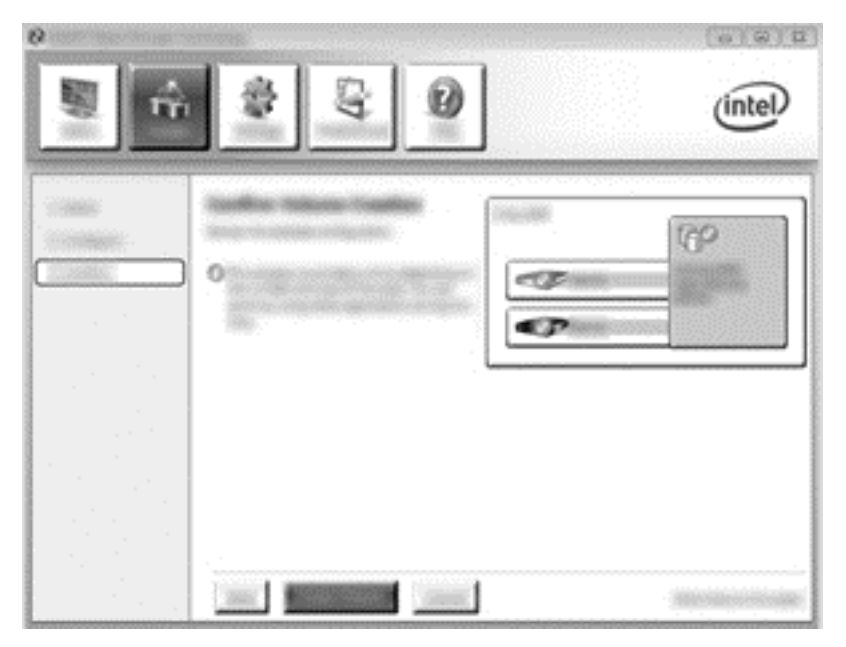

**4.** Når du har klikket på **Create Volume** (opprett volum), får du beskjed om at matrisen har blitt opprettet. Klikk på **OK**. Migreringen av matrisen fortsetter i bakgrunnen. Datamaskinen kan brukes på vanlig måte mens migreringen fortsetter.

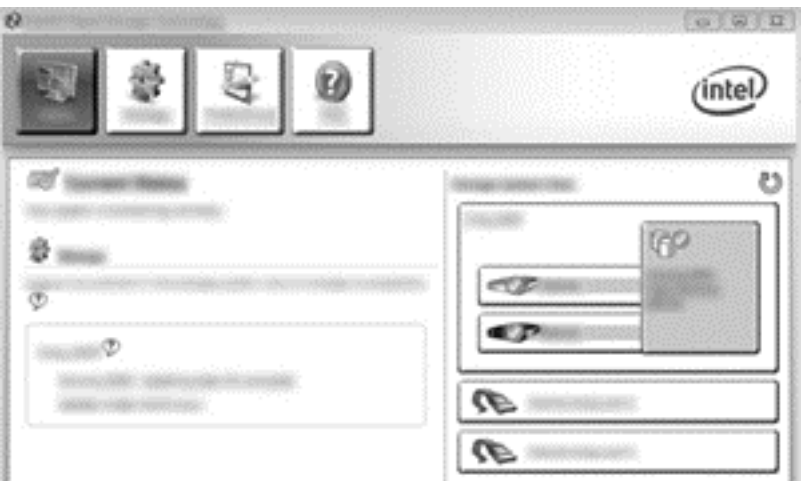

- **5.** Når du blir varslet om at migreringen av matrisen er fullført, lukker du alle åpne programmer og omstarter datamaskinen. Når datamaskinen startes, oppdager operativsystemet den nyopprettede matrisen og ber om en ny omstart. Start datamaskinen på nytt når du blir bedt om det. RAID-migreringen er fullført etter den siste omstarten.
	- **MERK:** Det er mulig at Intel Rapid Storage Technology-skjermbildet vil vise "0-GB" for å indikere den tilgjengelige lagringsplassen under en ombygging av RAID-volumet. Størrelsen på RAID-volumets lagringsplass vil imidlertid bli endret tilbake til den opprinnelige etter fullføring av ombyggingsoperasjonen. Ombyggingsoperasjonen kan ta flere timer, alt avhengig av størrelsen på harddiskene.

#### <span id="page-25-0"></span>**Migrere til RAID 0**

- **MERK:** Når du bruker et diskbilde levert av HP, krever migrering til RAID 0 at du utfører flere avanserte trinn, som innbefatter kopiering av data til en ekstern USB-tilleggsharddisk. Les gjennom hele fremgangsmåten for RAID 0-migrering før du starter.
	- **1.** Klikk på **Create** (opprett), **Optimized disk performance** (optimalisert diskytelse) og deretter **Next** (neste).

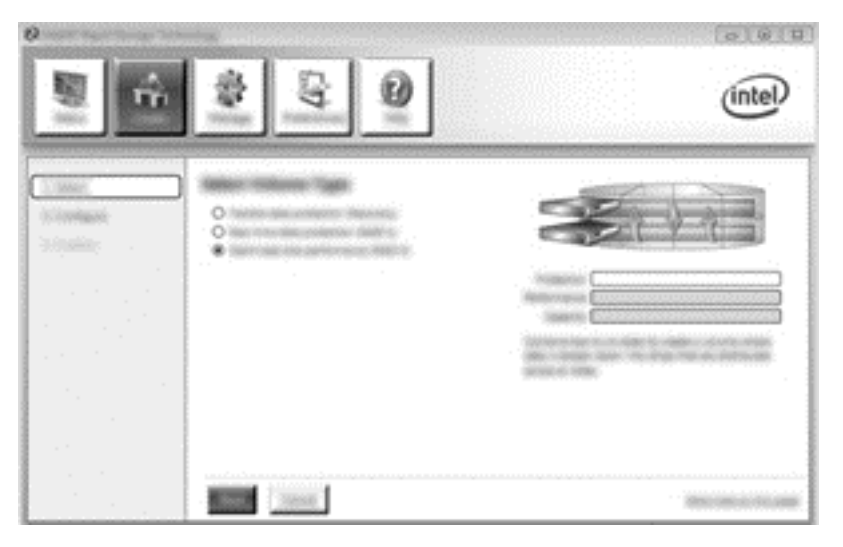

- **2.** Opprett et volumnavn (eller bruk det foreslåtte navnet), velg de to harddiskstasjonene som skal brukes til RAID 0-matrisen, og klikk på **Next** (neste).
- **3.** Klikk på **Create Volume** (opprett volum) for å starte migreringsprosessen.

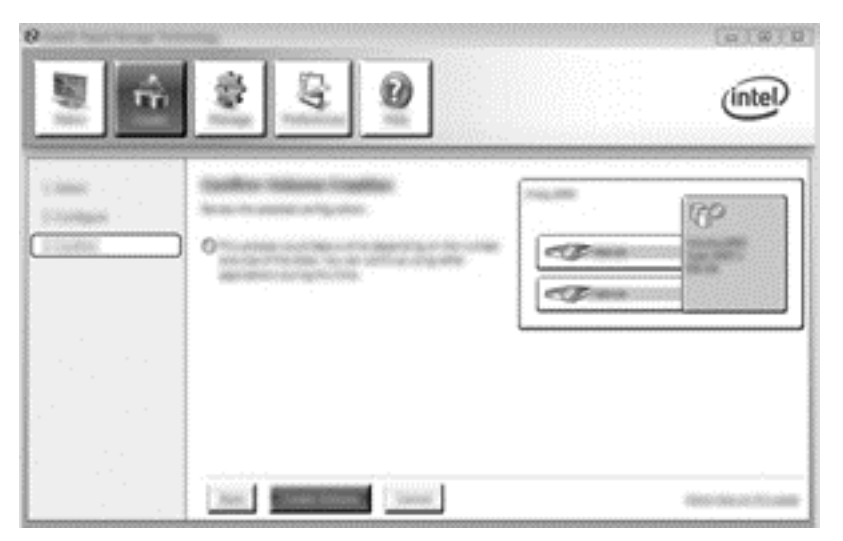

**4.** Det vises en melding som varsler om at matrisen har blitt opprettet. Klikk på **OK**.

**MERK:** Migreringen av matrisen fortsetter i bakgrunnen. Datamaskinen kan brukes på vanlig måte mens migreringen fortsetter.

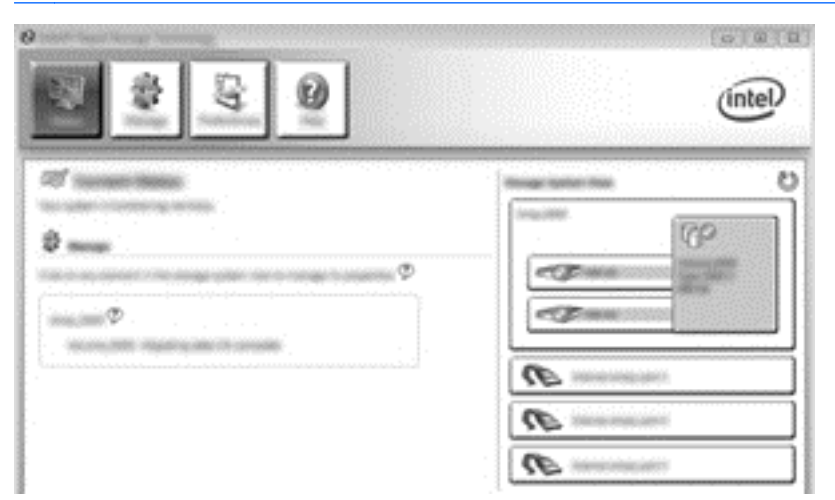

- **5.** Når du blir varslet om at migreringen av matrisen er fullført, lukker du alle åpne programmer og omstarter datamaskinen. Når datamaskinen startes, oppdager operativsystemet den nyopprettede matrisen og ber om at du omstarter datamaskinen en gang til.
- **6.** RAID-migreringen er fullført når du har omstartet datamaskinen en gang til.
- **MERK:** Selv om den samlede kapasiteten til RAID 0-volumet vises i konsollet, fremstår den ekstra kapasiteten som den sekundære harddisken gir, som ikke tildelt plass i systemet. Når systemet har blitt omstartet, må du tildele den ikke tildelte plassen. Windows 8 inneholder tilleggsfunksjonalitet som gjør det mulig å opprette ett enkelt RAID 0-volum.

#### **Migrere til RAID 5 (kun på enkelte modeller)**

**MERK:** Når du bruker et diskbilde levert av HP, krever migrering til RAID 5 at du utfører noen ekstra trinn, som innbefatter kopiering av data til en ekstern USB-tilleggsharddisk. Les gjennom hele fremgangsmåten for RAID 5-migrering før du starter.

**MERK:** RAID 5 krever tre harddisker i datamaskinen: den primære harddisken, den sekundære harddisken og harddisken i oppgraderingsbrønnen.

**1.** Klikk på **Create** (opprett), velg **Efficient data hosting and protection (RAID 5)** (effektivt datavertskap og databeskyttelse) og klikk på **Next** (neste).

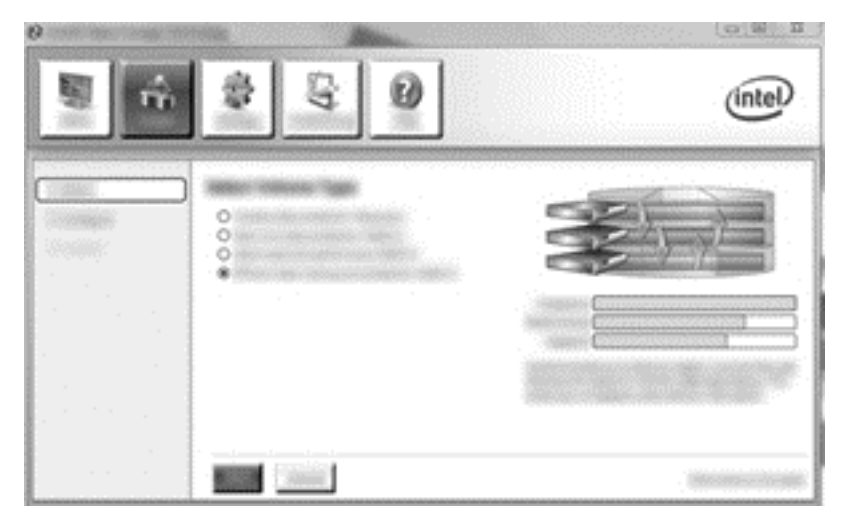

**2.** Opprett et volumnavn (eller bruk det foreslåtte navnet), velg de tre harddiskstasjonene som skal brukes til RAID 5-matrisen, og klikk på **Next** (neste).

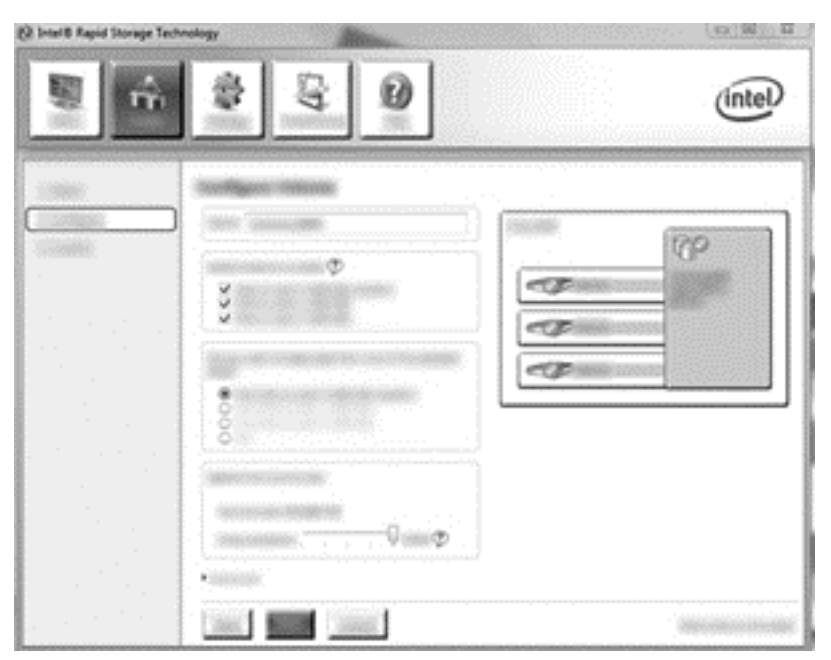

**3.** Klikk på **Create Volume** (opprett volum) for å starte migreringsprosessen.

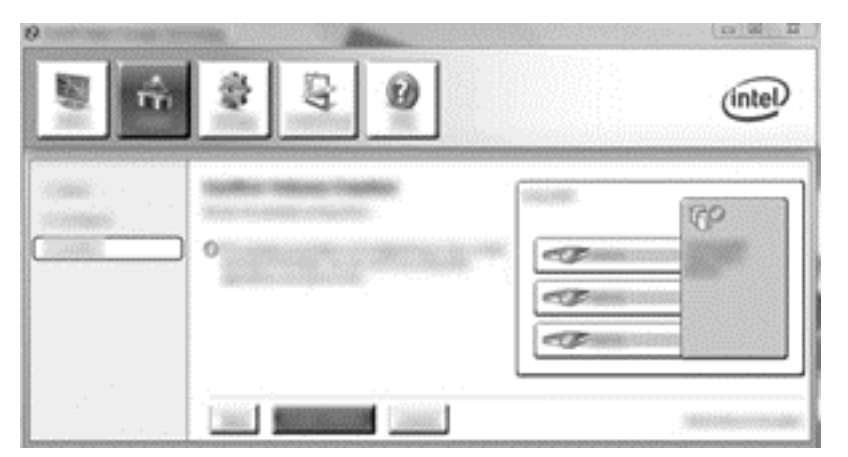

**4.** Når du har klikket på **Create Volume** (opprett volum), får du beskjed om at matrisen har blitt opprettet. Klikk på **OK**. Migreringen av matrisen fortsetter i bakgrunnen. Datamaskinen kan brukes på vanlig måte mens migreringen fortsetter.

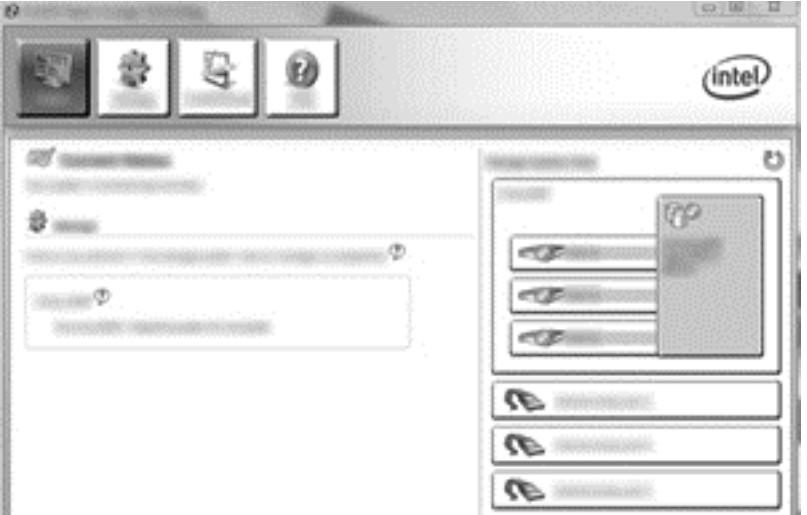

- **5.** Når du blir varslet om at migreringen av matrisen er fullført, lukker du alle åpne programmer og omstarter datamaskinen. Når datamaskinen startes, oppdager operativsystemet den nyopprettede matrisen og ber om at du omstarter datamaskinen en gang til.
- **6.** RAID-migreringen er fullført når du har omstartet datamaskinen en gang til.
- **MERK:** Selv om den samlede kapasiteten til RAID 5-volumet vises i konsollet, fremstår den ekstra kapasiteten som de tre ekstra harddiskene gir, som ikke tildelt plass i systemet. Når systemet har blitt omstartet, må du tildele den ikke tildelte plassen. I Windows XP er operativsystemets eneste alternativ å opprette og formatere et eget volum. Windows 8 inneholder tilleggsfunksjonalitet som gjør det mulig å opprette ett enkelt RAID 5-volum.
- **MERK:** På grunn av kompleksiteten til RAID 5-volumet vil det ta lengre tid før datamaskinen går i dvalemodus enn den bruker på andre operasjoner. Når den er i dvalemodus, må du forsikre deg om at all datamaskinaktivitet har opphørt og at alle lamper er slått av før du legger datamaskinen i et avsondret rom, for eksempel en bæreveske.

### <span id="page-29-0"></span>**Bruke Intel Rapid Storage Technology Recovery Consolefunksjoner**

Når du bruker Recovery Console, kan du velge hvor ofte gjenopprettingsharddisken skal oppdateres: kontinuerlig eller på forespørsel. Continuous Updates (kontinuerlig oppdatering) er standardpolicyen for oppdatering (se [Speiloppdateringspolicyer på side 13](#page-16-0)). Slik endrer du oppdateringspolicyen for å oppdatere på forespørsel:

**1.** Klikk på **Manage** (administrer) og deretter på Recovery Volume (gjenopprettingsvolum) for å velge det.

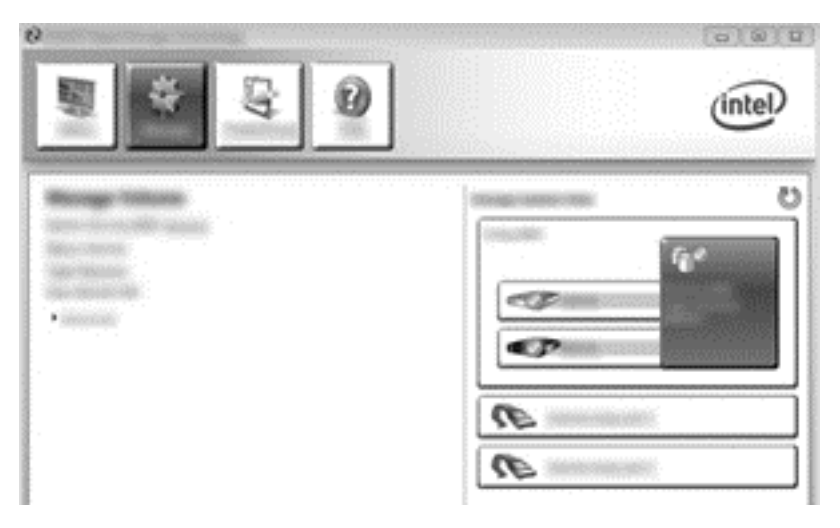

**2.** Klikk på lenken **Advanced** (avansert) i panelet til venstre.

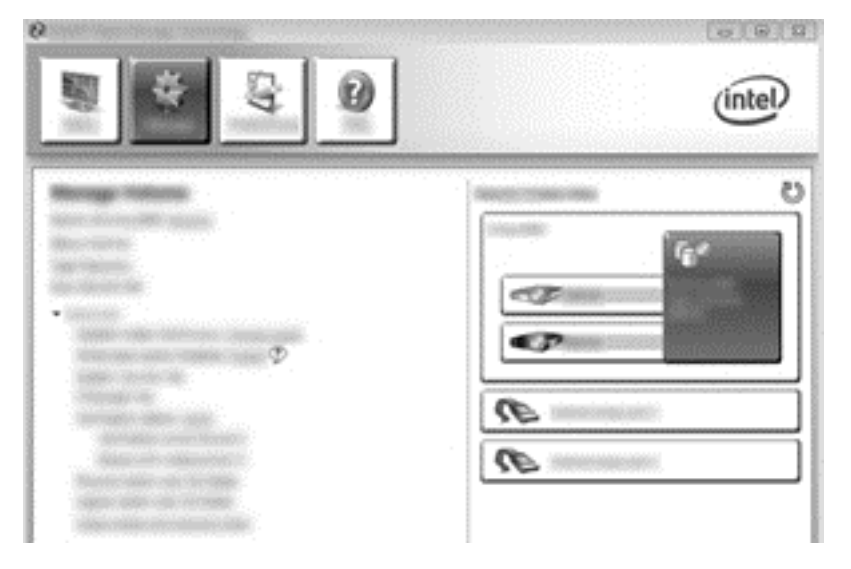

**3.** Oppdateringsmodus viser gjeldende innstilling. Hvis du vil endre gjeldende innstilling, klikker du på lenken **Change Mode** (endre modus) og deretter på **Yes** (ja). Ved bruk av policyen for oppdatering på forespørsel kan du oppdatere gjenopprettingsvolumet manuelt ved å velge lenken **Update Data** (oppdater data).

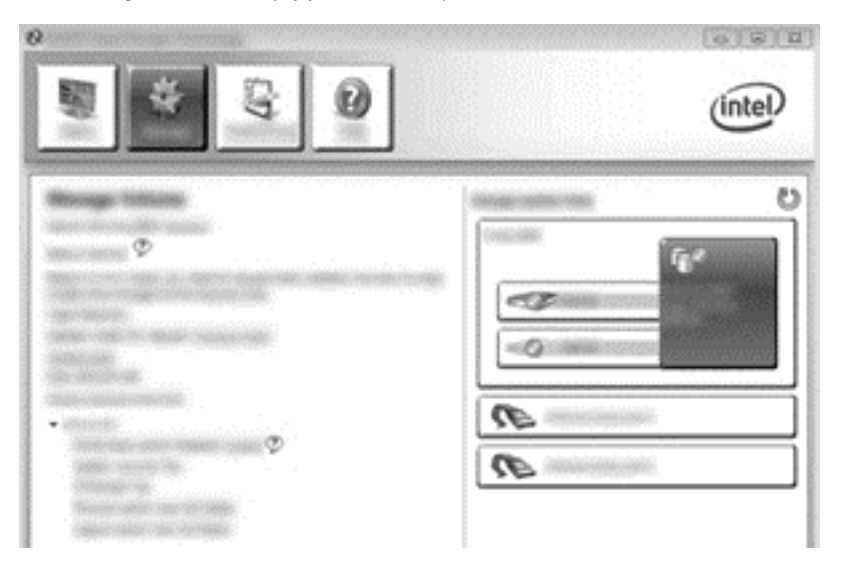

**4.** Du kan gjenopprette policyen for kontinuerlig oppdatering ved å velge lenken **Change Mode** (endre modus) og klikke på **Yes** (ja).

# <span id="page-31-0"></span>**6 Tilbakestille RAID-stasjoner til ikke-RAID**

Du kan tilbakestille et RAID 1- eller Recovery-volum til to ikke-RAID-stasjoner ved å åpne Intel Option ROM med denne fremgangsmåten og tilbakestille begge stasjonene til ikke-RAID-status. Du må også tilbakestille begge stasjonene til ikke-RAID-status hvis du må flytte RAID-gjenopprettingsstasjonen fra datamaskinens oppgraderingsbrønn til forankringsstasjonens brønn.

**MERK:** Et RAID 0- eller RAID 5-volum kan ikke migreres til et RAID 1-volum eller til en primær harddisk uten RAID fordi størrelsen på RAID 0- eller RAID 5-volumet kan overstige kapasiteten til den primære harddisken. Hvis du vil sette den primære harddisken i et RAID 0- eller RAID 5-volum tilbake til ikke-RAID-status, må du først sikkerhetskopiere alle data til en ekstern stasjon med tilstrekkelig kapasitet. Deretter følger du fremgangsmåten nedenfor for å tilbakestille RAID 0- eller RAID 5 stasjonene til ikke-RAID-status. Når du er ferdig, må du installere operativsystemet på nytt på primærstasjonen.

- **1.** Slå på eller start datamaskinen på nytt. Når vinduet Option ROM vises, trykker du ctrl+l for å åpne konfigurasjonsverktøyet.
- **MERK:** Funksjonen OPTION ROM (ctrl+l) må aktiveres i datamaskinoppsettet (BIOS) til datamaskiner med operativsystemet Windows 7 eller Windows 8. For datamaskiner med operativsystemet Windows 8 må du også endre modus fra UEFI Native mode til UEFI Hybrid mode i systemets BIOS.

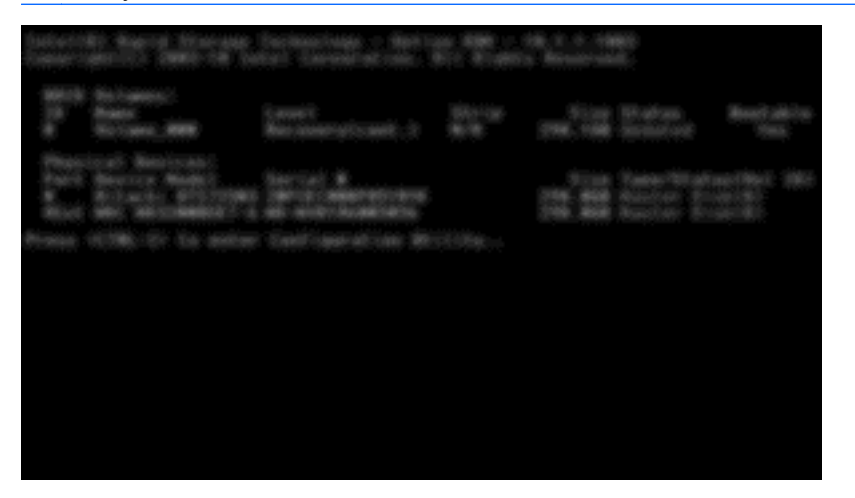

**2.** På hovedmenyen bruker du pil opp eller ned for å velge **3. Reset Disks to Non-RAID** (tilbakestill disker til ikke-RAID), og trykker på enter. Vinduet Reset RAID Data (tilbakestill RAIDdata) vises.

**3.** Trykk på mellomrom for å velge den første stasjonen, og trykk deretter på pil ned og mellomrom for å velge den andre stasjonen.

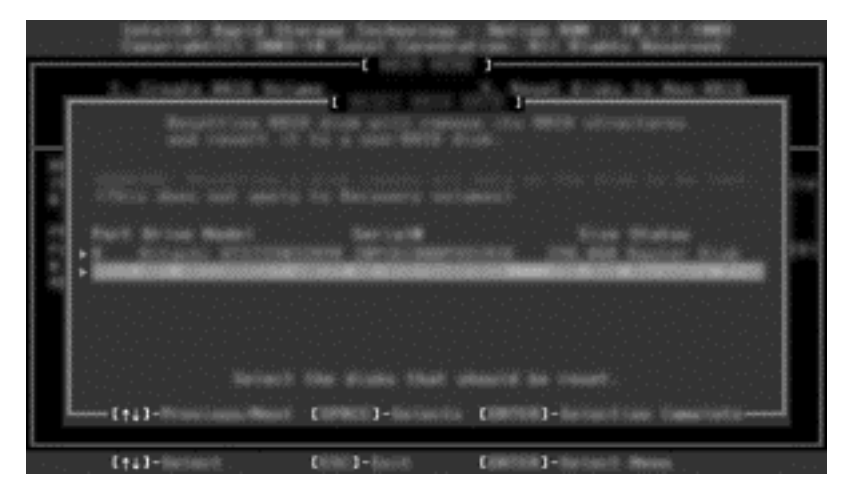

- **4.** Trykk på enter, og trykk deretter på Y (J) for å bekrefte valget.
	- **MERK:** Menyen Option ROM (ROM-valg) vises automatisk under oppstart når det oppdages et problem med RAID-miljøet. Når problemet er løst, vises menyen Option ROM (ROM-valg) bare når den velges fra Computer Setup (BIOS)-menyen.
- **5.** Bruk pil ned for å velge **Exit** (svslutt), og trykk deretter på enter og Y (ja) for å omstarte datamaskinen.

## <span id="page-33-0"></span>**7 Vanlige spørsmål**

### **Kan det installeres mer enn ett RAID-volum på en datamaskin?**

Nei, det kan bare være ett RAID-volum på en datamaskin.

### **Støttes RAID slik at man kan ha både RAID 0 og RAID 1 på ett enkelt RAID-volum?**

Nei.

### **Kan datamaskinen frigjøres fra en forankringsstasjon hvis gjenopprettingsharddisken er plassert i forankringsstasjonens brønn for flyttbare SATAstasjoner?**

Ja. Hvis policyen "Continuous Updates" (kontinuerlig oppdatering) er valgt, kan data automatisk kopieres til forankringsstasjonens gjenopprettingsstasjon når datamaskinen forankres igjen. Hvis policyen "Update on request" (oppdater på forespørsel) er valgt, må du kopiere data til gjenopprettingsharddisken på vanlig måte når datamaskinen forankres igjen.

## **Kan SRT aktiveres i AHCI-modus?**

Nei. Smart Response Technology krever at SATA-modus er satt til RAID-modus for å forbedre systemets ytelse. Du må først deaktivere SRT og deretter velge **Set to Available** (angi som tilgjengelig) for at datamaskinen skal starte i AHCI-modus.

### **Hva er det maksimale antall harddisker som kan kobles til systemet under oppstart når lagringskontrolleren er i RAID-modus (Computer Setup, f10)?**

Denne begrensningen gjelder ikke når lagringskontrolleren er i AHCI-modus. Når lagringskontrolleren er satt til RAID-modus, kan bare tre harddisker kobles til enheten under oppstart. Når den bærbare PCen har startet opp, kan flere harddisker kobles til. Dette gjelder ikke tilkoblede USB-harddisker.

## <span id="page-34-0"></span>**Stikkordregister**

#### **A**

AHCI (Advanced Host Controller Interface) [11](#page-14-0) aktivere RAID [15](#page-18-0) automatisk harddiskveksling og rask gjenoppretting [13](#page-16-0)

#### **D**

dynamisk tilkobling ("hotplugging") [11](#page-14-0)

#### **E**

enheter som støttes [7](#page-10-0) eSATA-harddisker [7](#page-10-0)

#### **F**

feiltoleranse [2](#page-5-0), [3,](#page-6-0) [4,](#page-7-0) [5](#page-8-0) fleksibel databeskyttelse [3](#page-6-0) forenklet migrering [13](#page-16-0)

#### **G**

gjenopprettingsstasjon [2,](#page-5-0) [13](#page-16-0), [19](#page-22-0), [28](#page-31-0), [30](#page-33-0)

#### **H**

harddisk [2](#page-5-0) HP avansert forankringsstasjon [10](#page-13-0) HP kontor-PCer [9](#page-12-0) HP tilleggsutstyrssett for SATAstasjoner [7](#page-10-0)

#### **I**

Intel Rapid Recover Technology [11](#page-14-0), [13](#page-16-0) Intel Rapid Storage Technology Recovery Console-funksjoner [26](#page-29-0) Intel Smart Response Technology [11](#page-14-0)

#### **M**

migrere til RAID 0 [22](#page-25-0) migrere til RAID 1 [17](#page-20-0) migrere til Recovery [19](#page-22-0)

#### modi [2](#page-5-0)

#### **N**

NCQ (Native Command Queuing) [11](#page-14-0)

#### **O**

operativsystemer som støttes [7](#page-10-0)

#### **P**

primærstasjon [2](#page-5-0) pålitelighet [2](#page-5-0)

#### **R**

RAID 0 [3](#page-6-0) RAID 1 [3](#page-6-0) RAID-matrise [2,](#page-5-0) [5](#page-8-0) RAID-migrering [2,](#page-5-0) [7,](#page-10-0) [15](#page-18-0), [17](#page-20-0) RAID-modi som støttes [2](#page-5-0) RAID-terminologi feiltoleranse [2](#page-5-0) gjenopprettingsstasjon [2](#page-5-0) harddisk [2](#page-5-0) primærstasjon [2](#page-5-0) pålitelighet [2](#page-5-0) RAID-matrise [2](#page-5-0) RAID-migrering [2](#page-5-0) RAID-volum [2](#page-5-0) stripe [2](#page-5-0) striping [2](#page-5-0) tilleggs-ROM [2](#page-5-0) RAID-volum [2,](#page-5-0) [7,](#page-10-0) [15](#page-18-0), [30](#page-33-0)

#### **S**

SATA-stasjoner [7](#page-10-0) speiling [6](#page-9-0) speiloppdateringspolicyer [13](#page-16-0) starte RAID-migrering [17](#page-20-0) stripe [2](#page-5-0), [3](#page-6-0) striping [2,](#page-5-0) [6](#page-9-0) støttede enheter [7](#page-10-0) støttede operativsystemer [7](#page-10-0)

#### **T**

tilbakestille RAID-stasjoner til ikke-RAID [28](#page-31-0) tilleggs-ROM [2](#page-5-0), [28](#page-31-0)

#### **V**

vanlige spørsmål [30](#page-33-0)

#### **Y**

ytelse [6](#page-9-0)

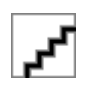